Faserinspektionssonde und ConnectorMax2 Mobile

## FIP-400B und ConnectorMax2 Mobile (Android)

Die FIP-400B-Faserinspektionssonde ist ein tragbares Video-Mikroskop, das zur Untersuchung von Glasfaserenden verwendet wird. Mithilfe von ConnectorMax2 Mobile, der zugehörigen Software, können Sie die Faser direkt anzeigen oder die Ergebnisse aufnehmen und analysieren.

*Hinweis: Das Aussehen und die Ausrichtung (Hochformat oder Querformat) der Anwendung kann, abhängig vom verwendeten Mobilgerät, variieren.*

Bevor Sie beginnen, mit Ihrer drahtlosen Sonde zu arbeiten, müssen Sie die kostenlose ConnectorMax2 Mobile-Anwendung auf Ihrem Mobilgerät installieren.

## Installieren von ConnectorMax2 Mobile auf Ihrem Android-Mobilgerät

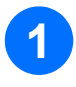

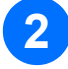

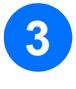

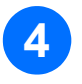

Stellen Sie sicher, dass Sie über Internetzugriff verfügen.

Tippen Sie auf das Google Play Store-Symbol.

Suchen Sie in der Anwendung Google Play Store (oder Play Store) nach *EXFO* oder *ConnectorMax2 Mobile*.

Befolgen Sie die Anweisungen auf dem Bildschirm.

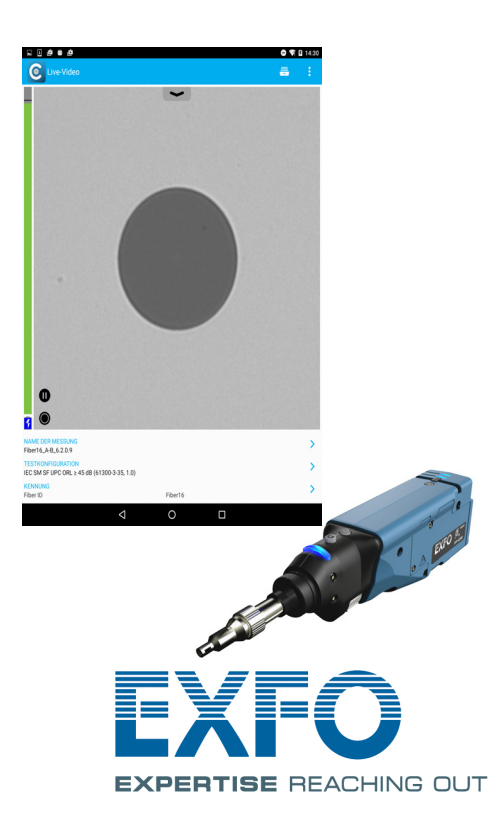

Weitere Informationen nden Sie in der Bedienungsanleitung

*Hinweis: Sie benötigen ein Google-Account, um die Anwendung herunterzuladen. Weitere Informationen finden Sie unter www.google.com.*

## Erstellen von Berichten Übertragen von Ergebnissen mit Drittanwendungen

Sie können basierend auf den aktuellen Inspektions- und Analyseergebnissen einen Bericht erstellen. Dieser Bericht kann als PDF gespeichert werden.

> © 2016 EXFO Inc. Alle Rechte vorbehalten. Gedruckt in Kanada (2016-07)<br>Teilenr.: 1069986 Version: 1.0.0.1

 $\odot$  CE

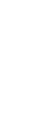

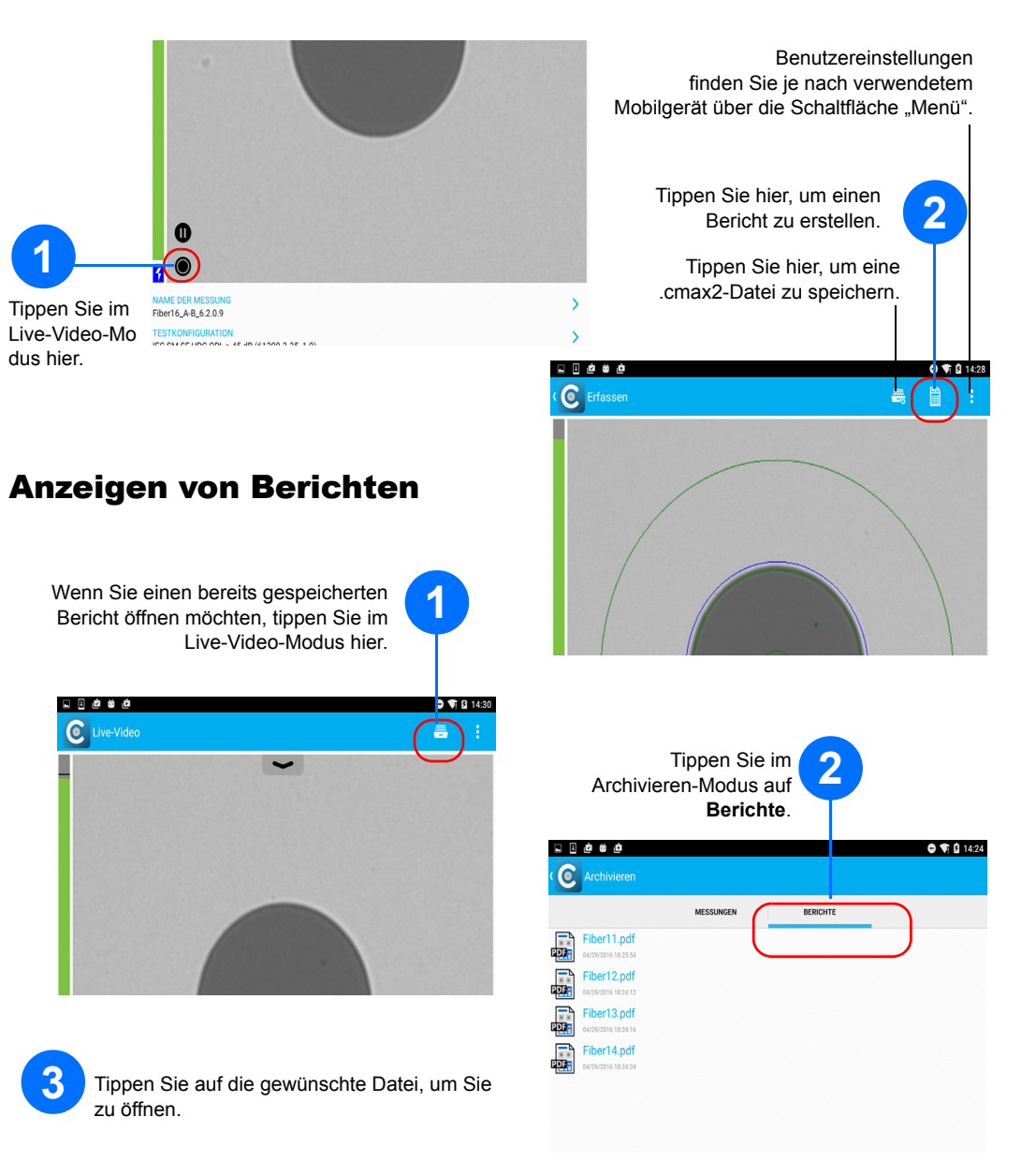

Bei Daten, die freigegeben werden können, handelt es sich um Messdateien (.cmax2) und Bilder (.png).

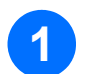

**1** Stellen Sie sicher, dass WLAN auf Ihrem Mobilgerät aktiviert ist.

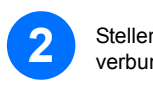

**2** Stellen Sie sicher, dass Sie mit einem WLAN-Netzwerk

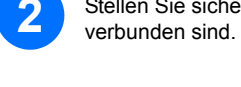

**3** Tippen Sie im Live-Video-Modus

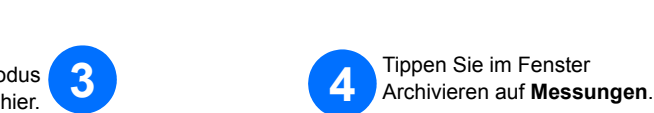

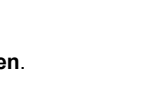

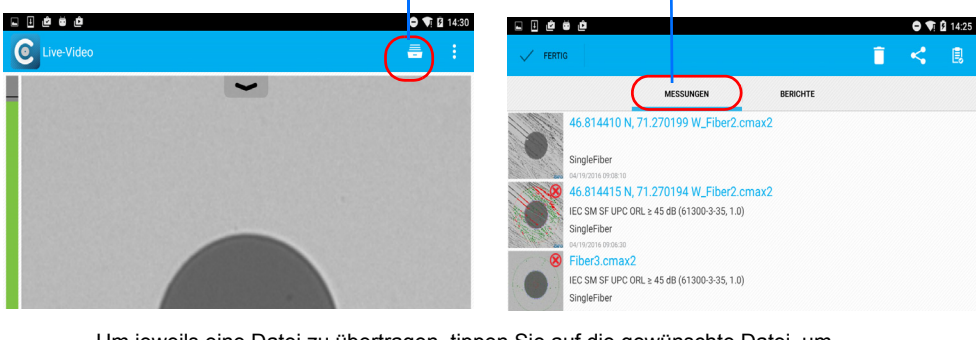

**5**

Um jeweils eine Datei zu übertragen, tippen Sie auf die gewünschte Datei, um sie zu öffnen. ODER

Um mehrere Dateien gleichzeitig zu übertragen, wählen Sie die Messdateien aus, die Sie freigeben möchten, indem Sie mit dem Finger auf den Bildschirm drücken und halten.

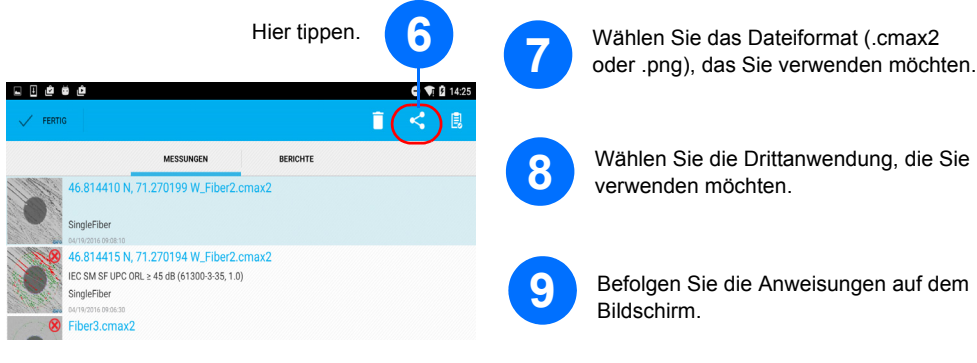

**9** Befolgen Sie die Anweisungen auf dem

**EXPERTISE REACHING OUT** 

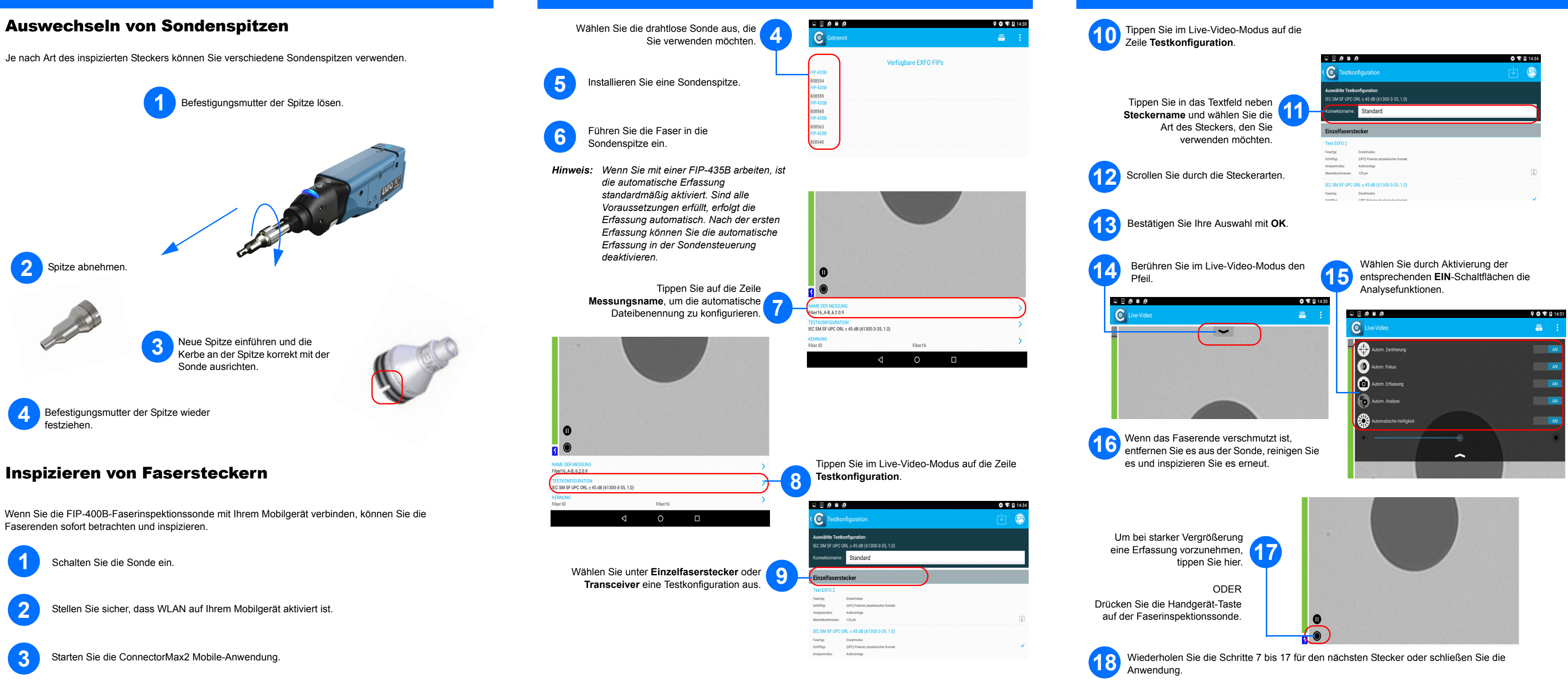